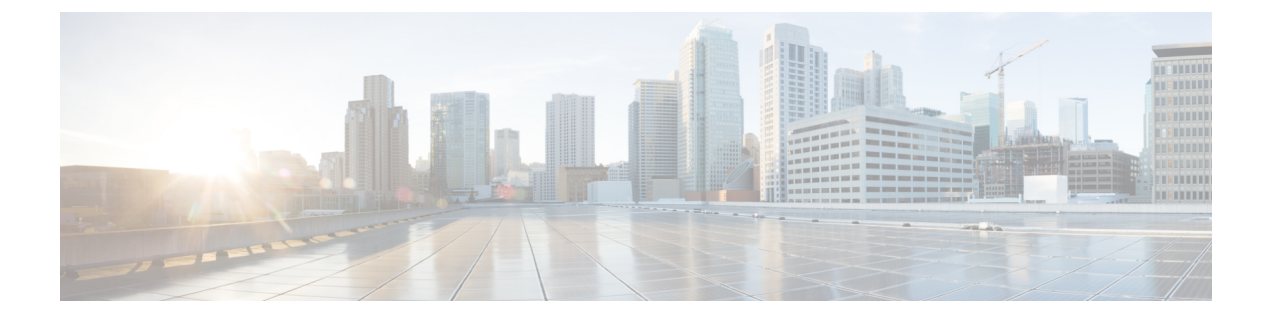

## **Firepower Threat Defense** 업그레이드**:** 기타 **FTD** 디바이스

- 업그레이드 [체크리스트](#page-0-0): 기타 FTD 디바이스, 1 페이지
- [업그레이드](#page-3-0) 경로: 기타 FTD 디바이스, 4 페이지
- FTD 소프트웨어 [업그레이드](#page-4-0): 기타 FTD 디바이스 , 5 페이지

## <span id="page-0-0"></span>업그레이드 체크리스트**:** 기타 **FTD** 디바이스

이 체크리스트를 참조하여 Firepower 1000/2100 series, ASA 5500-X series, ISA 3000 및 FTDv 디바이 스를 업그레이드합니다.

업그레이드할 때마다 체크리스트를 작성하십시오. 단계를 건너뛰면 업그레이드에 실패할 수 있습니 다. 프로세스 중에 항상 구축의 어플라이언스가 성공적으로 통신하는지, 상태 모니터에서 보고하는 문제가 없는지 확인합니다.

업그레이드 계획

업그레이드 경로를 정확하게 계획하고 준수하여 항상 구축 호환성을 유지해야 합니다.

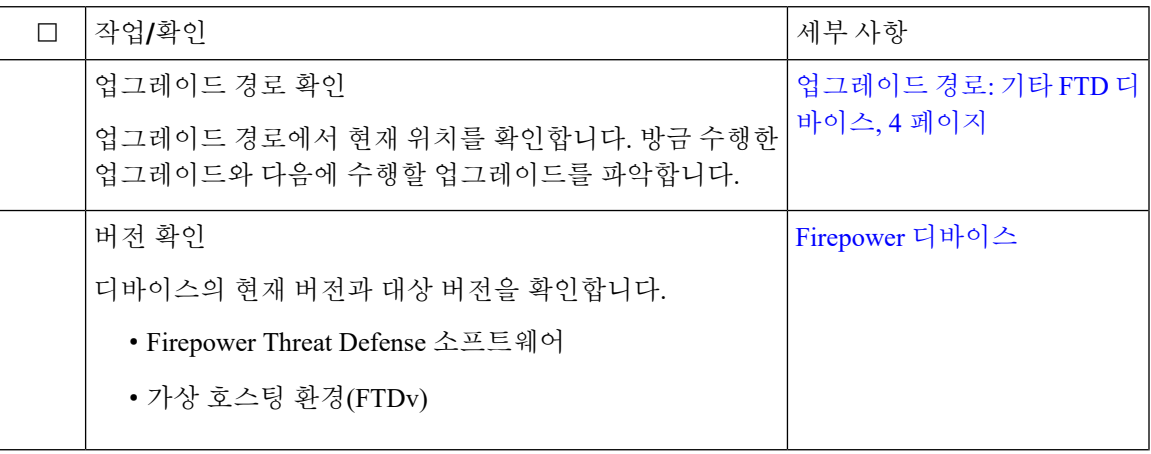

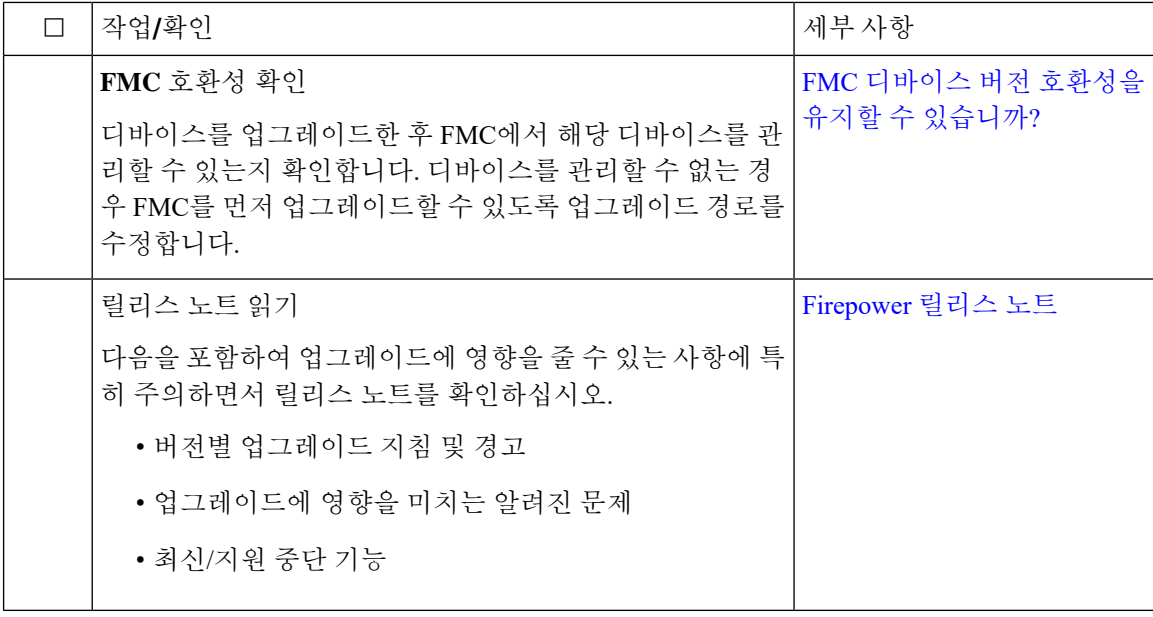

업그레이드 전 작업 및 확인

유지 보수 기간이 아닐 때 사전 확인을 수행하여 중단을 최소화합니다.

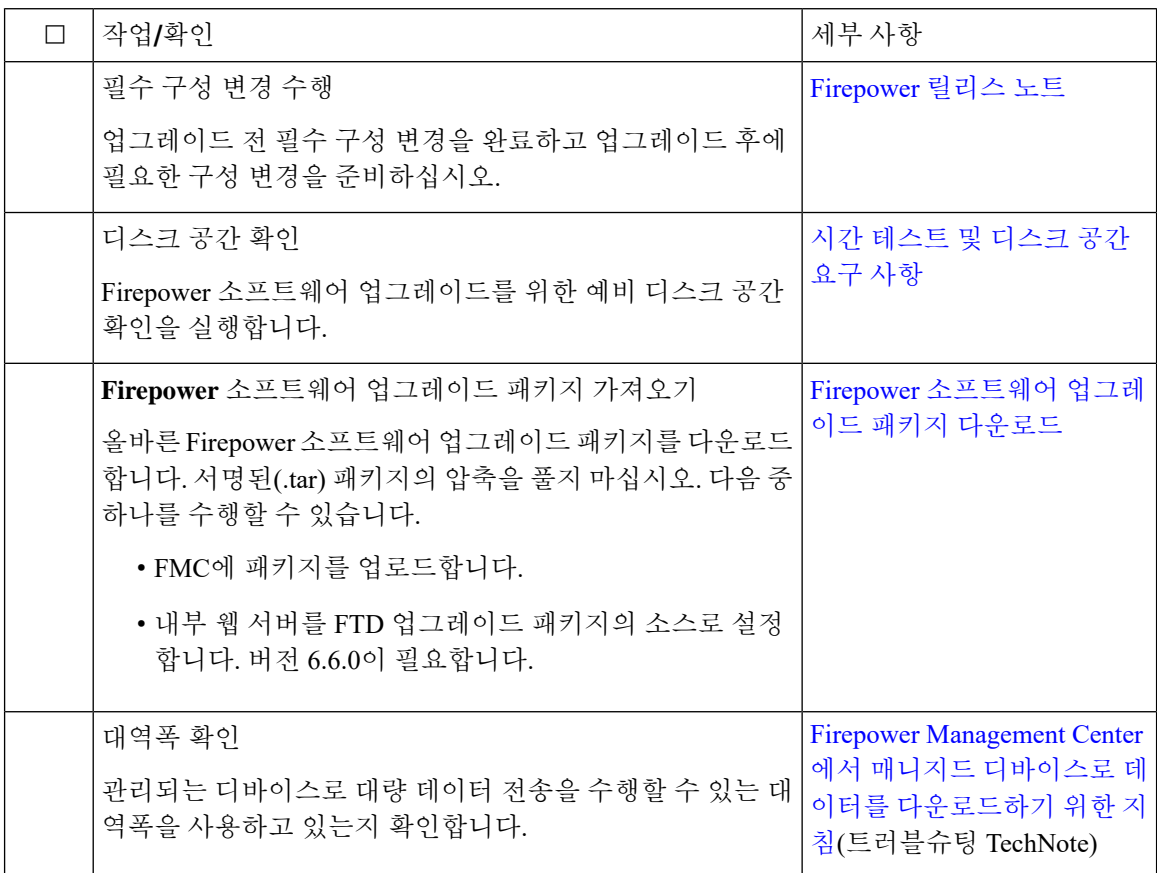

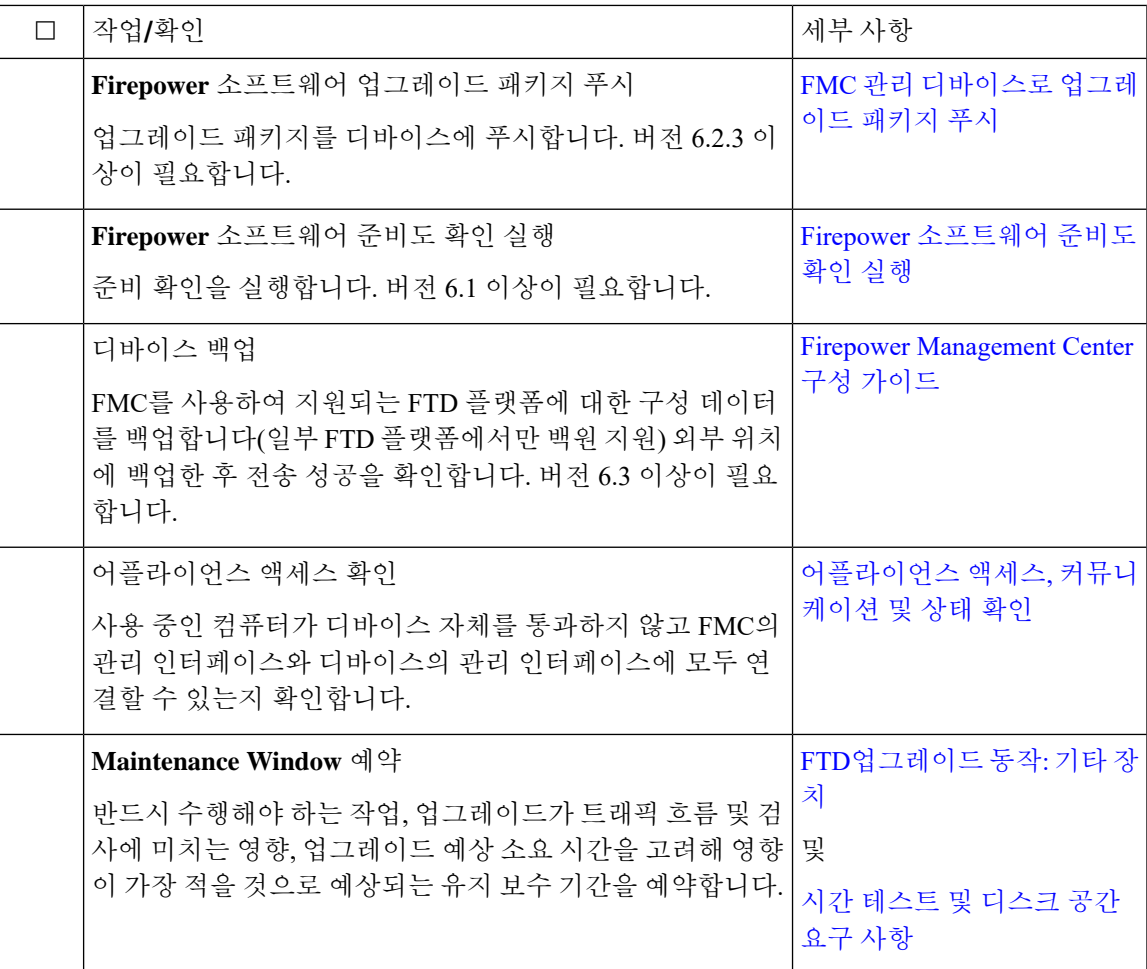

디바이스 업그레이드

업그레이드로 인해 트래픽 흐름이나 검사가 중단될 수 있으므로 유지 보수 기간에 업그레이드를 수 행하십시오.

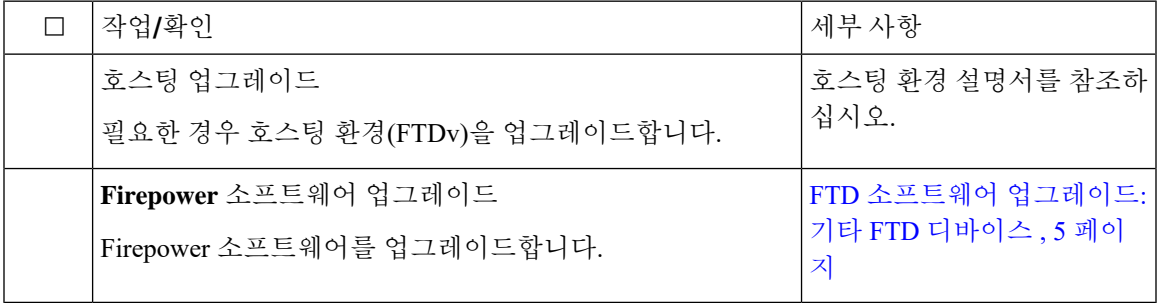

## <span id="page-3-0"></span>업그레이드 경로**:** 기타 **FTD** 디바이스

이 테이블에는 운영체제를 업데이트할 필요가 없는 Firepower Management Center에서 관리하는 FTD 디바이스의 업그레이드 경로가 나와 있습니다(Firepower 1000/2100 Series, ASA 5500-X Series, ISA 3000, FTDv).

 $\label{eq:1} \begin{picture}(20,5) \put(0,0){\line(1,0){10}} \put(15,0){\line(1,0){10}} \put(15,0){\line(1,0){10}} \put(15,0){\line(1,0){10}} \put(15,0){\line(1,0){10}} \put(15,0){\line(1,0){10}} \put(15,0){\line(1,0){10}} \put(15,0){\line(1,0){10}} \put(15,0){\line(1,0){10}} \put(15,0){\line(1,0){10}} \put(15,0){\line(1,0){10}} \put(15,$ 

```
참고
```
FTD 고가용성 쌍을 버전 6.1.0으로 무중단 업그레이드하려면 사전 설치 패키지가 필요합니다. 자세 한 내용은 [Firepower](https://www.cisco.com/c/en/us/td/docs/security/firepower/610/relnotes/Firepower_System_Release_Notes_Pre_Installation_Package_Version_610.html) System 릴리스 노트 버전 6.1.0 사전 설치 패키지를 참조하십시오.

왼쪽 열에서 현재 Firepower 버전을 찾습니다. 오른쪽 열에 나열된 버전으로 직접 업그레이드할 수 있 습니다. 현재 버전에서 대상 버전으로 직접 업그레이드를 수행할 수 없는 경우, 안내와 같이 업그레 이드 경로에 중간 버전이 포함되어야 합니다. 이 정보를 보는 다른 방법은 직접 [업그레이드가](fpmc-upgrade-guide_chapter3.pdf#nameddest=unique_18) 가능합 [니까](fpmc-upgrade-guide_chapter3.pdf#nameddest=unique_18)?를 참조하십시오.

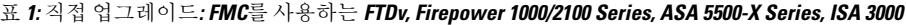

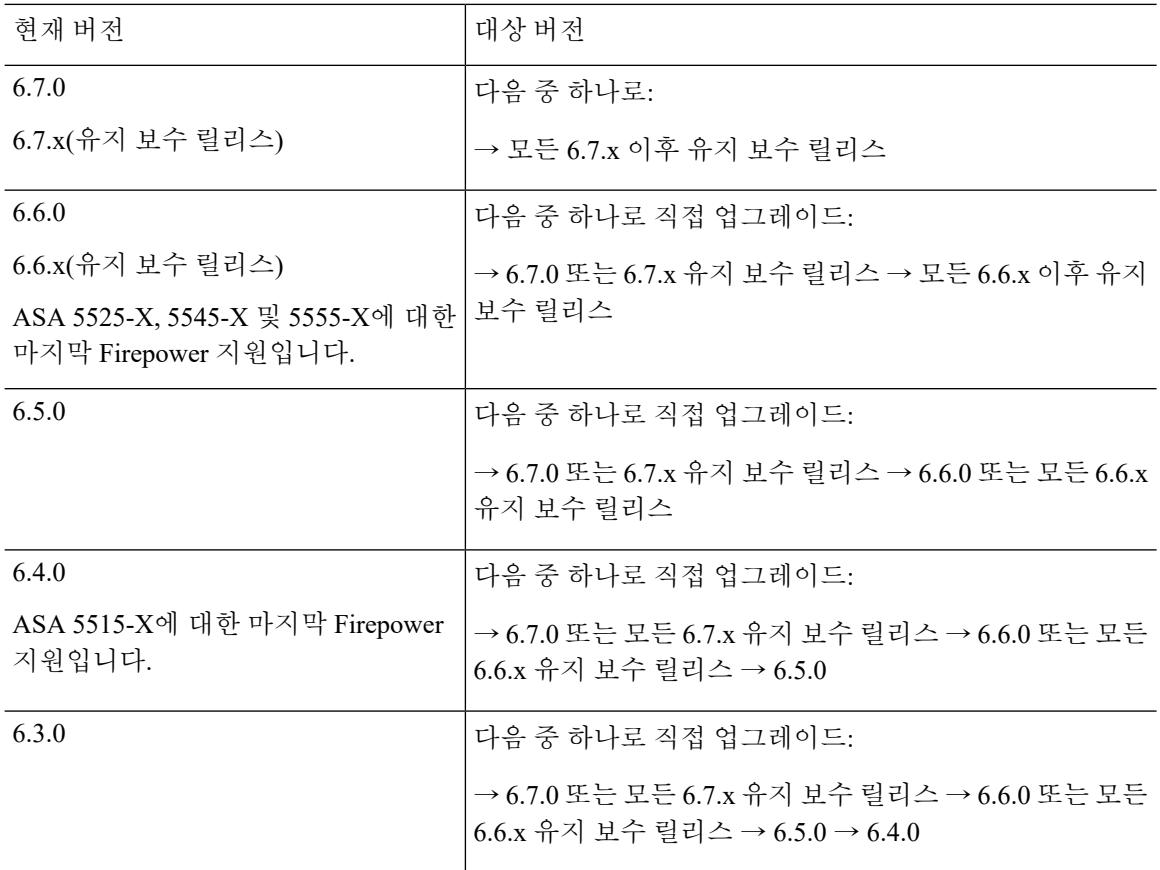

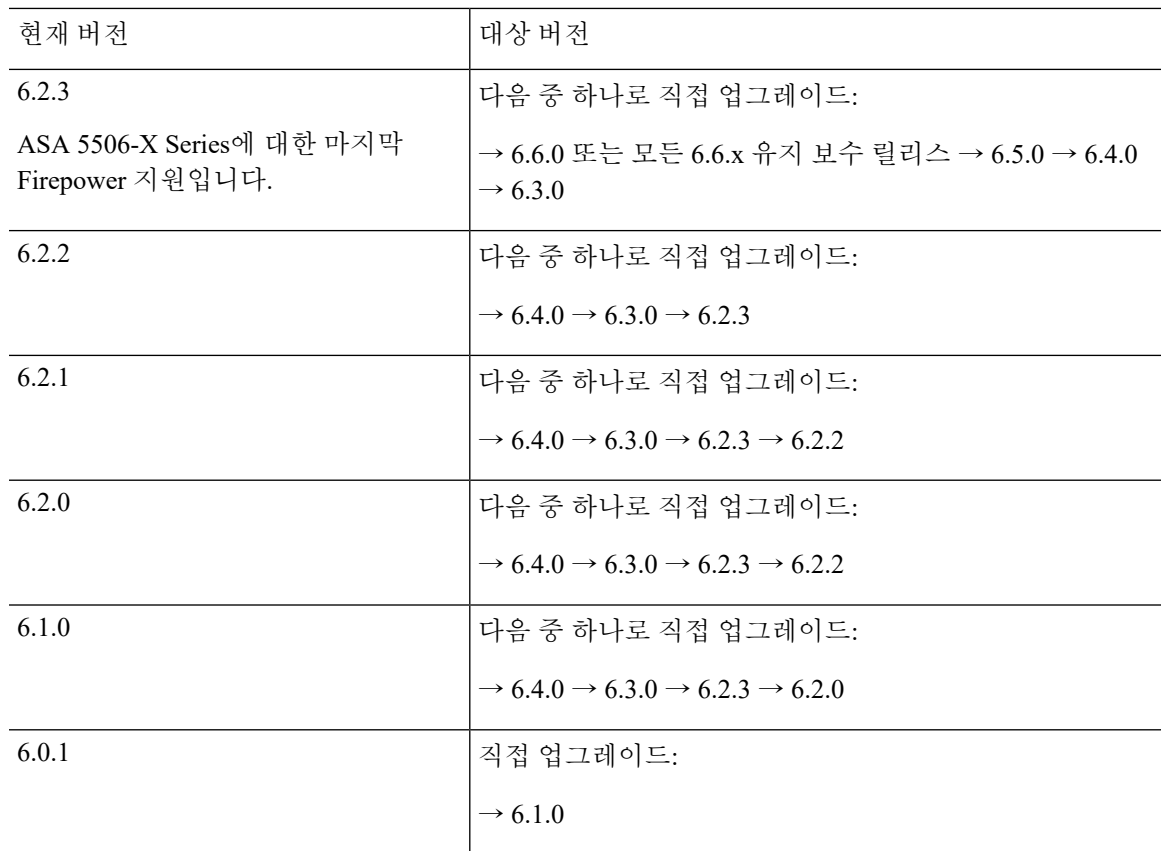

## <span id="page-4-0"></span>**FTD** 소프트웨어 업그레이드**:** 기타 **FTD** 디바이스

이 절차를 사용해 Firepower 1000/2100 series, ASA 5500-X series, ISA 3000 및 FTDv 디바이스를 업그 레이드합니다. 여러 디바이스가 동일한 업그레이드 패키지를 사용하는 경우 해당 디바이스를 한 번 에 업데이트할 수 있습니다. 고가용성 쌍의 멤버는 동시에 업그레이드해야 합니다.

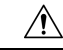

업그레이드 중인 어플라이언스를 종료하거나, 수동으로 리부팅하거나, 해당 어플라이언스로/어플라 이언스에서 변경 사항을 구축하지 마십시오. 진행 중인 업그레이드를 재시작하지 마십시오. 사전 확 인 중에는 업그레이드 프로세스가 비활성 상태로 표시될 수 있으며 이는 정상적인 현상입니다. 업그 레이드에 문제(업그레이드 실패 또는 응답하지 않는 어플라이언스 포함)가 있을 경우 Cisco TAC에 문의하십시오. 주의

시작하기 전에

업그레이드 경로(가상 호스팅 환경 및 FMC 업그레이드 포함)에서 현재 위치를 확인합니다. 이 단계 를 완벽하게 계획하고 준비했는지 확인합니다.

단계 **1** 업그레이드하려는 디바이스에 컨피그레이션을 구축합니다.

FMC 메뉴 바에서 **Deploy(**구축**)**를 클릭합니다. 디바이스를 선택하고 **Deploy(**구축**)**를 다시 클릭합니다. 업그레이 드하기 전에 배포하면 실패 가능성이 줄어듭니다.

구축 시 리소스 수요로 인해 약간의 패킷이 검사 없이 삭제될 수 있습니다. 또한 일부 구성을 구축하면 Snort를 재 시작하여 트래픽 검사가 중단되고, 디바이스가 트래픽을 처리하는 방법에 따라 재시작이 완료될 때까지 트래픽 이 종료될 수 있습니다. 자세한 내용은 FTD[업그레이드](fpmc-upgrade-guide_chapter16.pdf#nameddest=unique_71) 동작: 기타 장치를 참조하십시오.

- 단계 **2** 업그레이드 전 최종 확인을 수행합니다.
	- 상태 확인: Message Center를 사용합니다(메뉴 바에서 System Status(시스템 상태) 아이콘 클릭). 구축의 어플 라이언스가 성공적으로 통신하는지, 상태 모니터에서 보고하는 문제가 없는지 확인합니다.
	- 작업 실행: 역시 Message Center에서 필수 작업이 완료되었는지 확인합니다. 업그레이드를 시작할 때 실행 중 인 작업은 중지되어 실패한 작업이 되며 다시 시작할 수 없습니다. 장애 발생 상태 메시지는 나중에 수동으로 삭제할 수 있습니다.
	- 디스크 공간 확인: 최종 디스크 공간 확인을 수행합니다. 사용 가능한 디스크 공간이 부족하면 업그레이드에 실패합니다.디스크 공간 요구 사항은 시간 [테스트](fpmc-upgrade-guide_chapter15.pdf#nameddest=unique_50) 및 디스크 공간 요구 사항를 참조하십시오.
- 단계 **3** (선택 사항, 고가용성에만 해당) 고가용성 디바이스 쌍의 활성/스탠바이 역할을 전환합니다.

고가용성 쌍의 스탠바이 디바이스가 먼저 업그레이드됩니다. 디바이스에서 역할을 전환한 후 새 스탠바이 피어 가 업그레이드됩니다. 업그레이드가 완료되어도 디바이스 역할은 전환된 상태로 유지됩니다. 액티브/스탠바이 역할을 유지하려면 업그레이드 전에 역할을 수동으로 전환하십시오. 이렇게 하면 업그레이드 프로세스에서 역할 을 다시 전환합니다.

**Devices(**디바이스**)** > **Device Management(**디바이스 관리**)**를 선택하고 쌍 옆의 **Switch Active Peer(**액티브 피어 전 환**)** 아이콘을 클릭한 다음 선택을 확인합니다.

- 단계 **4 System(**시스템**)** > **Updates(**업데이트**)**를 선택합니다.
- 단계 **5** 사용하려는 업그레이드 패키지 옆의 설치 아이콘을 클릭하고 업그레이드할 디바이스를 선택합니다.

업그레이드하려는 디바이스가 나열되어 있지 않은 경우 업그레이드 패키지를 잘못 선택한 것입니다.

- 6개 이상의 디바이스를 동시에 업그레이드하지 않는 것이 좋습니다. 선택한 모든 디바이스에서 프로세 스를 완료할 때까지 FMC에서는 업그레이드 중지를 허용하지 않습니다. 디바이스 하나의 업그레이드에 서 문제가 발생하는 경우 모든 디바이스가 업그레이드를 완료해야 문제를 해결할 수 있습니다. 참고
- 단계 **6 Install(**설치**)**을 클릭하고 디바이스를 업그레이드 및 리부팅할 것임을 확인합니다.

일부 디바이스는 업데이트 중 두 번 리부팅될 수 있습니다. 이는 정상 동작입니다.

디바이스가 구성 및 구축된 방식에 따라 트래픽은 업그레이드 전 과정에서 삭제되거나 검사 없이 네트워크를 통 과합니다. 자세한 내용은 FTD[업그레이드](fpmc-upgrade-guide_chapter16.pdf#nameddest=unique_71) 동작: 기타 장치를 참조하십시오.

단계 **7** Message Center에서 업그레이드 진행 상황을 모니터링합니다.

업그레이드되고 있는 디바이스에는 컨피그레이션을 구축하지 마십시오. Message Center에서 몇 분간 진행 상황 이 표시되지 않거나 업그레이드에서 장애가 발생했다고 나타나더라도 업그레이드를 재시작하거나 디바이스를 리부팅하지 마십시오. 그 대신 Cisco TAC에 문의하십시오.

단계 **8** 업데이트 성공을 확인합니다.

업그레이드가 완료되면 **Devices(**디바이스**)** > **Device Management(**디바이스 관리**)**를 선택하고 업그레이드된 디바 이스의 소프트웨어 버전이 정확한지 확인합니다.

- 단계 **9** Message Center를 사용하여 구축 상태를 다시 확인합니다.
- 단계 **10** 침입 규칙(SRU) 및 취약점 데이터베이스(VDB)를 업데이트합니다.

Cisco 지원 및 다운로드 사이트에서 제공되는 SRU 또는 VDB가 현재 실행 중인 버전보다 최신 상태이면 최신 버 전을 설치합니다. 자세한 내용은 Firepower [Management](http://www.cisco.com/go/firepower-config) Center 구성 가이드을 참조하십시오. 침입 규칙을 업데이 트할 때는 정책을 자동으로 다시 적용할 필요가 없습니다. 정책은 나중에 다시 적용합니다.

- 단계 **11** 릴리스 노트에 설명되어 있는 업그레이드 후 컨피그레이션 변경을 완료합니다.
- 단계 **12** 방금 업그레이드한 디바이스에 컨피그레이션을 재구축합니다.

I